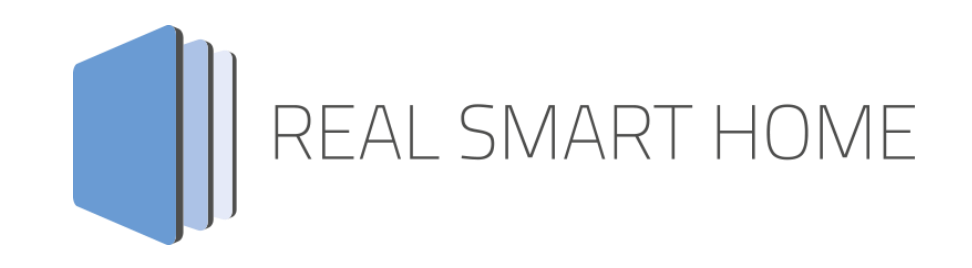

REAL SMART HOME GmbH

## **APP**MODULE **DoorBird Control**  Smart Home App Documentation

Version: 1.5.1 Type: Application Article No.: BAB 048

> Documentation version II Actual state 02/2022 Date: 11. February 2022

EN

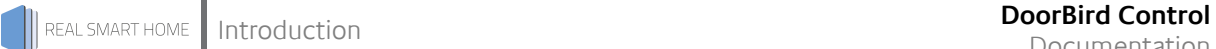

REAL SMART HOME GmbH

Hörder Burgstraße 18 D-44263 Dortmund

Email: info[at]realsmarthome.de

Tel.: +49 (0) 231-586 974 -00 Fax.: +49 (0) 231-586 974 -15 www.realsmarthome.de

## **TABLE OF CONTENTS**

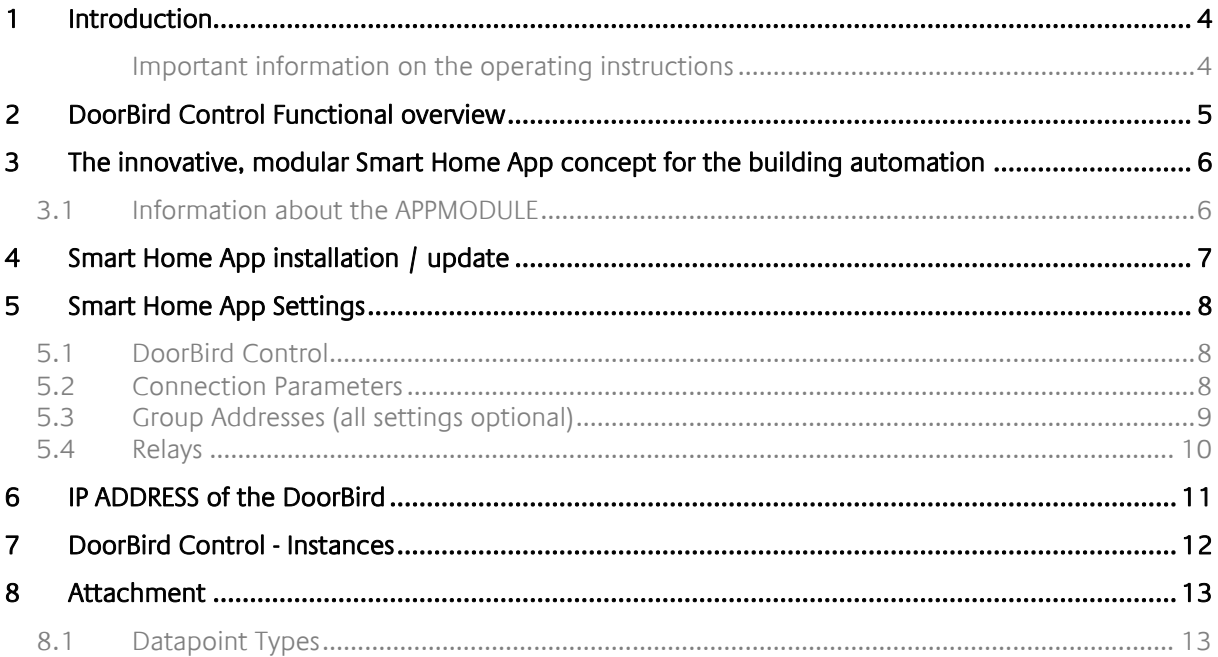

## <span id="page-3-0"></span>**1 INTRODUCTION**

Thank you for your trust, and the purchase of the **DoorBird Control** -Smart Home App for the BAB **APP**MODULE. Use **DoorBird Control** to integrate your DoorBird in the KNX bus system. This documentation will help you get started with the app and aims to improve your setup experience.

This documentation will help you get started with the Smart Home App and aims to improve your setup experience.

REAL SMART HOME GmbH

#### <span id="page-3-1"></span>IMPORTANT INFORMATION ON THE OPERATING INSTRUCTIONS

We reserve the right continually improve the product. This entails the possibility that parts of this documentation might be out-of-date. You will find the latest information at:

#### [www.bab-appmarket.de](http://www.bab-appmarket.de/)

This Smart Home App is an independent product, with no legal ties to Bird Home Automation. Neither **BAB** APPMARKET GmbH nor the developer of this Smart Home App take any claim in the trademarks owned by Bird Home Automation.

### <span id="page-4-0"></span>**2 DOORBIRD CONTROL FUNCTIONAL OVERVIEW**

With this Smart Home App, you can easily integrate DoorBird door intercom systems into your KNX® or EnOcean® building automation system.

DoorBird door stations are easy to install and can be used with the existing infrastructure. Just as easily integrate them into your existing building control system based on KNX or EnOcean. Use the functions of DoorBird in scenes, visualizations and automation.

### **Highlights:**

- Video streaming integration
- Integration of the motion detector
- Integration of the integrated infrared lighting
- Additional internal image memory for 100 images with date and time stamp
- Interface to display images

### <span id="page-5-0"></span>**3 THE INNOVATIVE, MODULAR SMART HOME APP CONCEPT FOR THE BUILDING AUTOMATION**

The innovative, modular Smart Home App concept for building automation. The **APP**MODULE brings the innovative, modular Smart Home App concept into building automation. You can mix and match any of the diverse applications that are available to ingrate third-party solutions. With these Smart Home Apps from the dedicated **BAB** APPMARKET, the **APP**MODULE becomes a tailor-made integration unit for your building automation.

## **HOW IT WORKS**

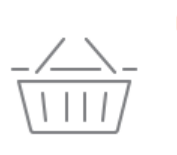

### PURCHASE AN APPMODULE

Purchase BAB TECHNOLOGIE's APP MODULE via a wholesaler.

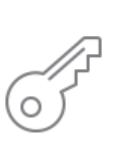

## **REGISTER**

Register your APP MODULE. Each app is bound to one device.

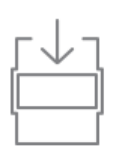

**OAD APPS** Buy and download your favorite apps for your APP MODULE..

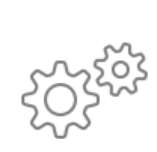

### **INSTALL YOU APPS**

Install your downloaded apps on your APP MODULE. You can start to configure your apps immediately.

Manufacturer of the **APP**MODULE BAB [TECHNOLOGIE GmbH](http://bab-tec.de/)

Distribution of all Smart Home Apps for the **APP**MODULE [BAB APPMARKET GmbH](https://www.bab-appmarket.de/de/)

Smart Home App developer [REAL SMART HOME GmbH](http://www.realsmarthome.de/)

### <span id="page-5-1"></span>**3.1 INFORMATION ABOUT THE APPMODULE**

Please refer to the separate product documentation of the **APP**MODULE for a detailed product description and setup instructions.

[http://www.bab-tec.de/index.php/download\\_de.html](http://www.bab-tec.de/index.php/download_de.html)

#### **Product variants:**

The **APP**MODULE is available in three variants:

- **APP**MODULE KNX/TP for stand-alone use on KNX/TP Bus
- **APPMODULE EnOcean for stand-alone use in the EnOcean wireless network**
- **APP**MODULE IP for use in an IP-based KNX installation (KNXnet/IP) or as extension for an EIB**PORT**

REAL SMART HOME

<span id="page-6-0"></span>Please proceed as follows to install a Smart Home App.

1. Open the **APP**MODULE web page: Enter <IP Address of **APP**MODULE > into your browser's address bar and press Enter. The **APP**MODULE web interface will appear.

2. Log in with your user credentials. Please refer to the **APP**MODULE documentation for login details.

- 3. Click on the menu entry "App Manager"
- 4. You are now on the page where already installed Smart Home Apps are listed. The list will be empty if no Smart Home Apps have been installed. Click "Install App" in order to install a new Smart Home App.
- 5. Now click on "Select App"; a file selector window will appear. Choose the Smart Home App » **DoorBird Control** « and click "OK".

The Smart Home App » **DoorBird Control** « must first be downloaded from the **BAB** APPMARKET (www.bab-appmarket.de).

After the message "Installation successful" appears, click "OK". You are ready to configure the Smart Home App.

To update a Smart Home App manually you have to proceed as follows

- 1. To update an already installed Smart Home App, click on the App icon in the "App Manager".
- 2. The detail view of the Smart Home App appears. Click on "Update App" to select the Smart Home App package and start the update. The update version must be downloaded from the BAB APPMARKET.

After the message "Installation successful" appears, click "OK". The Smart Home App has been updated. Your instance configurations will remain unchanged.

The Smart Home App can also be updated directly in the web interface. Without having to download the Smart Home App from the BABAPPMARKET first. In the "App Manager" available Smart Home App updates are reported

### **Information**

To configurate the Smart Home App please use Google Chrome.

## <span id="page-7-0"></span>**5 SMART HOME APP SETTINGS**

Use **DoorBird Control** to integrate your DoorBird into the KNX bus system.

### <span id="page-7-1"></span>**5.1 DOORBIRD CONTROL**

As soon as the App is installed, you can create so called "Instance". In order to create an instance, click on the following symbol "Create Instance".

Please note that a maximum of one instance can be created. The Pro variant, on the other hand, allows 5 instances.

#### **Instance Name:**

Choose a name for this new instance.

#### **Comment:**

Insert a description what this instance does.

### <span id="page-7-2"></span>**5.2 CONNECTION PARAMETERS**

#### **IPv4 Address of the DoorBird:**

To establish a connection with the DoorBird specifying the IPv4 address is mandatory. You can get them via a service from the manufacturer, please visit: <https://www.doorbird.com/checkonline.>

It is necessary to unlock the "API operator" permission for your DoorBird user (in the mobile DoorBird app at Administration> User> Permissions) in order to enable status addresses and image capturing features.

**Note: It is important that the DoorBird always have the IP address specified in this input. How to assign a static IP address to your DoorBird is described in chapter [6 u](#page-9-1)sing the example of a FRITZ!Box router.**

#### **Username:**

A username and password is required to authenticate to DoorBird. You will find these - as far as not yet manually changed - in the Quick start manual (see 'Add device to App') with your DoorBird documents.

Note that you enter the data for the user only and not as the administrator.

#### **IMPORTANT: For this user, you must unlock the "API operator" permission in the mobile DoorBird app at Administrator > User > Permissions.**

#### **Password:**

A username and password is required to authenticate to DoorBird. You will find these - as far as not yet manually changed - in the Quick start manual (see 'Add device to App') with your DoorBird documents.

#### **Overwrite Existing Schedules for HTTP Notifications**

Choose this option if already existing schedules for HTTP notifications in your DoorBird device may be overwritten by this app instance.

The app instance must add schedules to your DoorBird device in order to receive event callbacks over HTTP which can then be relayed to KNX.

As it is impossible to set more than one schedule for HTTP callbacks, exiting HTTP schedules in your DoorBird device need be overwritten.

Note: After the initial installation of the DoorBird Station it is recommended to deactivate this option, otherwise changes to group addresses or other settings by saving of the instance will overwrite these schedules again and again.

### <span id="page-8-0"></span>**5.3 GROUP ADDRESSES (ALL SETTINGS OPTIONAL)**

**Activate infrared mode (EIS1):**

Turns the infrared LEDs on for an improved night vision for 3 minutes.

**Doorbell (EIS1):**

Group address to which a '1' is sent when the button / bell is pressed.

**Delay doorbell [milliseconds]:**

Time between sending a '1' (the doorbell has been pushed), and a '0' (status is reset).

**Motion sensor (EIS1):**

Group address to which a '1' is sent when the motion detector is activating.

**En-/Disable motion detection (EIS1):**

Via this group address the forwarding of the motion detection can be deactivated ('0') or activated ('1').

**Delay motion sensor [milliseconds]:** Time between sending a '1' (movement was detected) and a '0' (status is reset).

#### **Take Picture on Bell:**

If this option is enabled, when bell is ringing an image is captured and stored locally with a time stamp. The stored images are available via a web interface and can thus be directly integrated into a visualization. The address of the web interface can be found in the detailed app view (arrow next to a started instance).

#### **Take Picture on Motion:**

If this option is enabled, when motion is detected, an image is captured and stored locally with a time stamp. The stored images are available via a web interface and can thus be directly integrated into a visualization. The address of the web interface can be found in the detailed app view (arrow next to a started instance).

#### **Take Picture via KNX (EIS1):**

This group address can be used to take a picture that is stored locally with a time stamp. The stored images are available via a web interface and can thus be directly integrated into visualization. The address of the web interface can be found in the detailed app view (arrow next to a started instance).

### <span id="page-9-0"></span>**5.4 RELAYS**

#### **Configured Relays**

Here you can configure up to 10 relays for your DoorBird. Start by clicking on "Add".

#### **Name of the Relay**

Enter the name for this relay.

#### **DoorBird Relays**

Here you will find all available relays from your DoorBird. Choose a relay to continue.

#### **Activate Relay (EIS 1)**

Activates the chosen relay for about 5 seconds.

#### **Feedback address for the door opener for the relay (EIS 1)**

If the chosen relay is activated, a telegram with value "1" is sent on this address.

<span id="page-9-1"></span>Note: At the window of the added and configured relay, these are displayed with the "name" you assigned:"internal-DoorBird-name". The "internal-doorbird-name" is the name communicated inside the system.

## **6 IP ADDRESS OF THE DOORBIRD**

The DoorBird comes preconfigured with DHCP enabled. To obtain the current IP address of the DoorBird, please consult the DHCP client list of your router or DHCP server.

Visit the web interface of you router, e.g. the web interface of a FRITZ!Box 7390. To do so, type either the IP address of your FRITZ!Box (factory default 192.168.178.1) or FRITZ!Box into your browser's address bar. Log into your FRITZ!Box using your credentials. To assign a static IP address to the DoorBird, follow these steps:

- 1. Click »Home Network« in the user interface.
- 2. Click »Home Network Overview« in the Home Network menu.
- 3. Click on the »Network Connections« tab.
- 4. Click the pencil button next to the device.
- 5. Enable the option »Always assign this network device the same IPv4 address«.
- 6. If you want to assign a specific IP address to the DoorBird, enter that IP address in the field "IPv4 address".

Please make sure that the custom IP address you chose is not used by any other device in the network.

### <span id="page-11-0"></span>**7 DOORBIRD CONTROL - INSTANCES**

Via the main menu of your DoorBird instances you can use further functions:

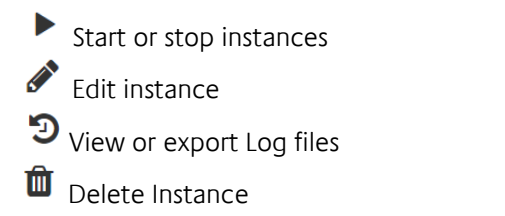

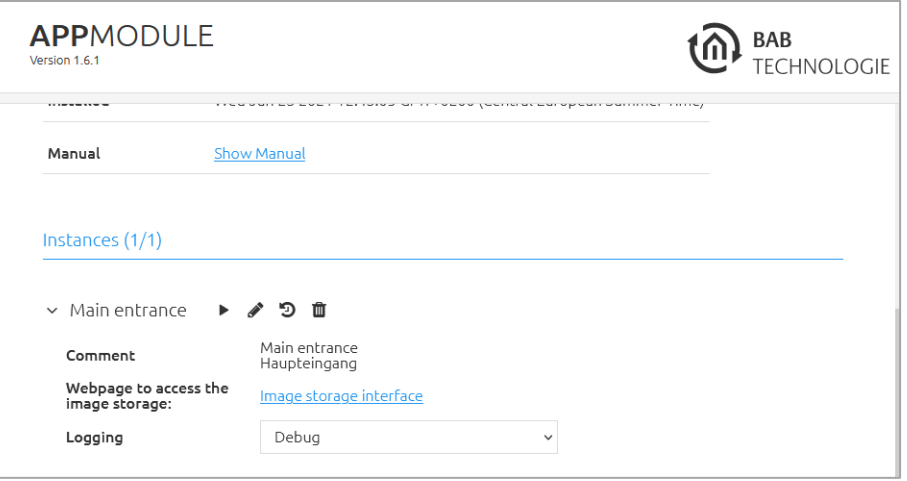

Furthermore, you will find here the link to the image memory, which can be opened on the one hand or integrated as a link into another application.

Log level: A filter for the log data can be activated via the selection menu.

# <span id="page-12-0"></span>**8 ATTACHMENT**

### <span id="page-12-1"></span>**8.1 DATAPOINT TYPES**

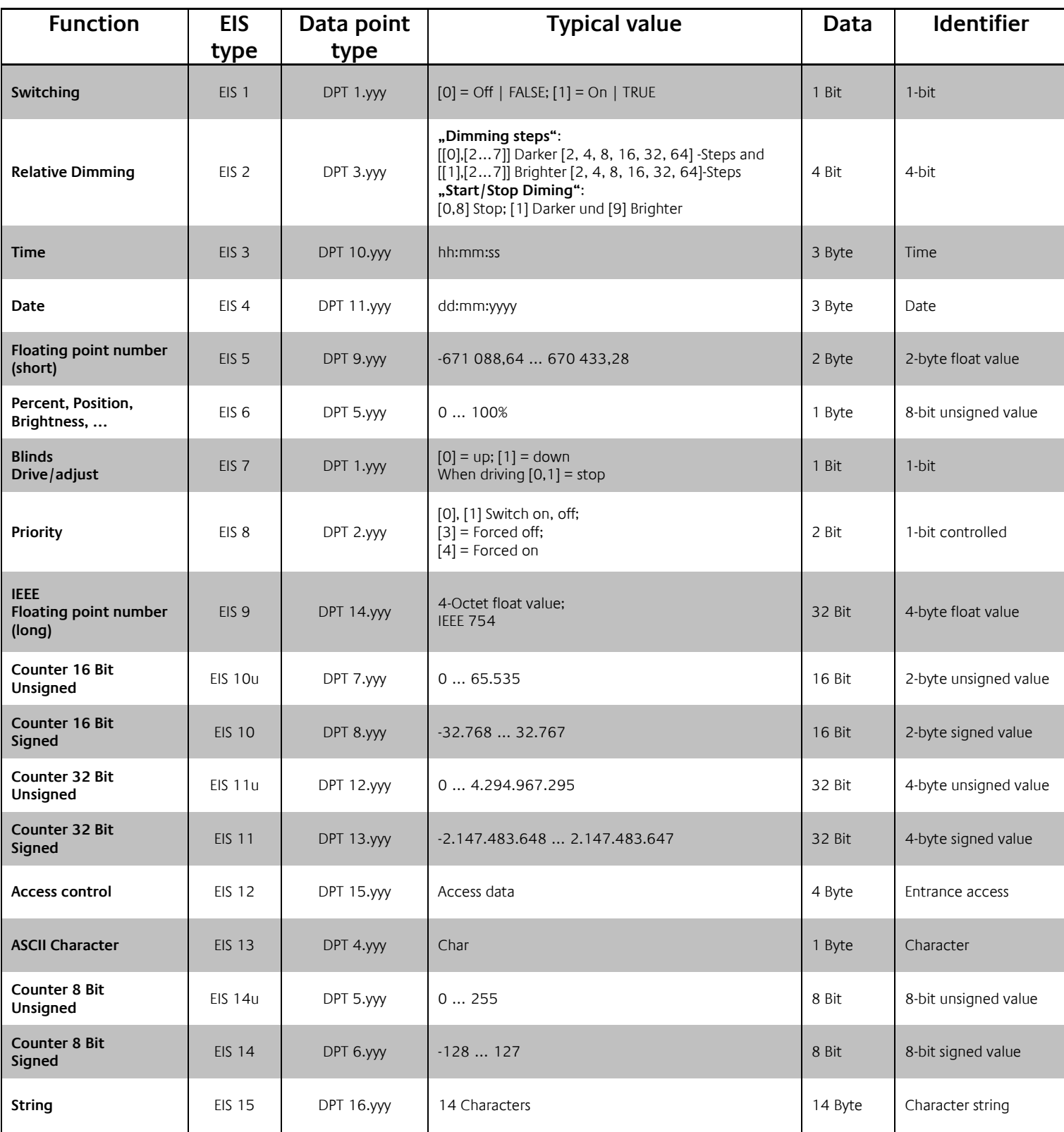

EIB/KNX devices exchange fixed prescribed data formats with each other. These are defined in types. The old designations of the types are EIS (EIB Interworking Standard). The new designations are DPT (Data Point